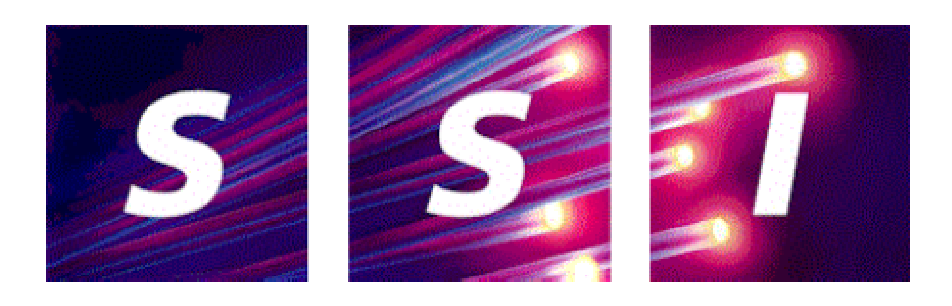

TROPOS<sup>™</sup>

# **INSTALLING TROPOS SUPERSEARCH**

MANUAL No. INST\_TROPOS\_SUPERSEARCH

Issue 1, October 2002

(Package Software Release 2.4.0.000)

SSI Hampshire International Business Park Crockford Lane, Chineham **BASINGSTOKE** Hampshire RG24 8WH

#### PRINTED IN ENGLAND

# **COPYRIGHT NOTICE**

Copyright ©, 2002 by STRATEGIC SYSTEMS INTERNATIONAL LIMITED

All rights reserved. This document is supplied on the strict understanding that it is not to be copied or supplied in part or in whole to third parties without the prior written consent of:

> **SSI** Hampshire International Business Park Crockford Lane, Chineham Basingstoke Hampshire RG24 8WH Telephone: (01256) 685200 FAX No: (01256) 685201

#### **TRADEMARKS**

The following trademarks may appear in this manual and other TROPOS<sup>™</sup> manuals:

AIX and IBM are trademarks of IBM Corporation in the United States and other countries.

CODA and CODA-Financials are trademarks of Science Systems Plc.

COGNOS Powerplay and COGNOS Impromptu are trademarks of Cognos Incorporated.

Micro Focus COBOL is a trademark of Micro Focus International Limited.

Microsoft Windows, Microsoft Excel and Microsoft Access are trademarks of the Microsoft Corporation.

ORACLE is a trademark of Oracle Corporation.

TROPOS is a registered trademark of Strategic Systems International Limited.

UNIX is a trademark of UNIX Systems Laboratories Incorporated.

Adobe and Adobe Acrobat are trademarks of Adobe Systems Incorporated.

S-PLAN is a trademark of Greycon.

GTA is a trademark of i2i Limited.

HP-UX is a trademark of the Hewlett Packard Company.

Tru64 and AlphaServer are trademarks of Compaq.

SPEX is a trademark of Tradepoint Systems Limited.

Crystal Reports is a trademark of Crystal Decisions.

RogueWave NobleNet EZ-RPC is a trademark of RogueWave Software.

Dr. Solomon and Virex are trademarks of Network Associates Technology Incorporated.

Symantec is a trademark of Symantec Corporation.

#### **DISCLAIMER**

The information in this document is subject to change without notice and should not be construed as a commitment by SSI. SSI assumes no responsibility for any errors that may appear in this document.

# **CONTENTS**

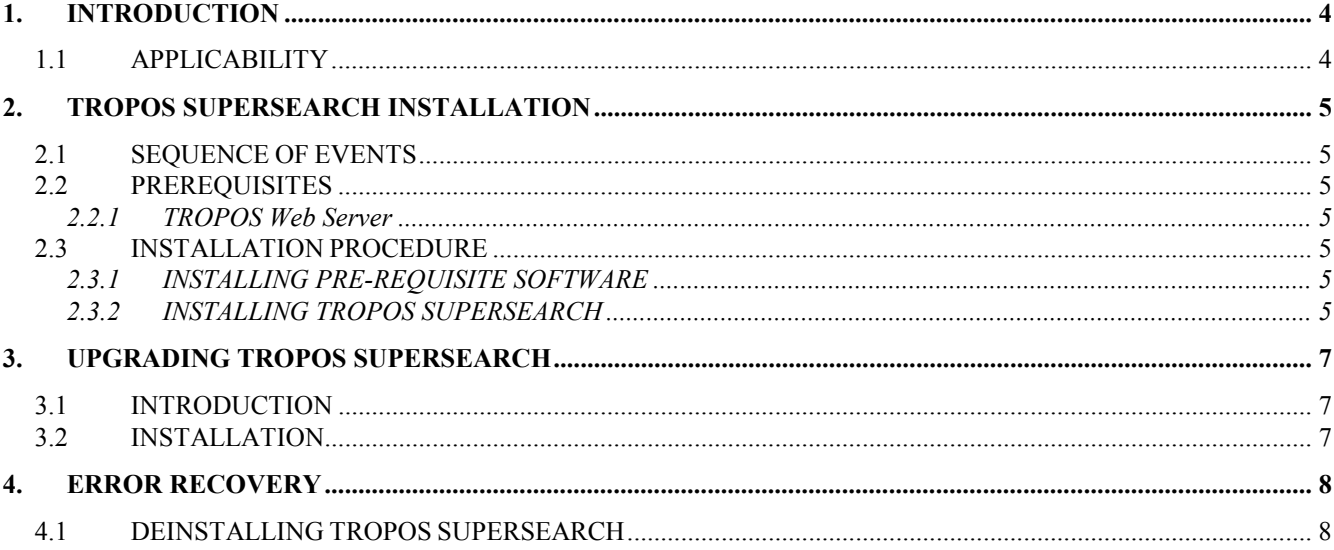

#### **1. INTRODUCTION**

Installation of TROPOS SuperSearch is carried out using an `Installation Kit' which consists of an installation program and a set of instructions. This kit is described in this Installation Manual. Essentially, this manual covers the following types of situation:

- 1. Installation of TROPOS SuperSearch prerequisites.
- 2. The installation of the TROPOS SuperSearch software onto a new machine.
- 3. Removal of the TROPOS SuperSearch software.

Before installing TROPOS SuperSearch on a new machine, TROPOS Administrators should be conversant with the operating system.

SSI technical consultancy services are available, if required, to assist with design and implementation of any changes to a system.

#### **1.1 APPLICABILITY**

This manual is directed at a person having Windows System Administration skills and responsibilities.

## **2. TROPOS SUPERSEARCH INSTALLATION**

This Section describes the process of installing TROPOS SuperSearch onto a Windows system. TROPOS SuperSearch is supported on Windows NT Server SP6 and Windows 2000 Server.

## **2.1 SEQUENCE OF EVENTS**

The sequence of events during an installation is as follows:

- 1. Log in to Windows.
- 2. Install the prerequisite software.
- 3. Install the TROPOS SuperSearch software.

#### **2.2 PREREQUISITES**

#### **2.2.1 TROPOS Web Server**

The software requires TROPOS Web Server 2.4.0.

#### **2.3 INSTALLATION PROCEDURE**

#### **2.3.1 INSTALLING PRE-REQUISITE SOFTWARE**

Install TROPOS WebServer 2.4.0 following the instructions in INST TROPOS WEBSERVER manual.

# **2.3.2 INSTALLING TROPOS SUPERSEARCH**

- Log in to Windows as a user with administrative rights.
- From the CD, run the SuperSearch msi file.
- On the Welcome screen, click on "Next".
- On the User Information screen, enter your name and organisation, select "Anyone who uses this computer", and click on "Next".
- The software will select the installation destination automatically. TROPOS SuperSearch is installed in directory chosen for the TROPOS Web Server installation.
- Click on "Next" on the following screen to start the installation process.

- The system may request a reboot partway through the installation process. When the machine has restarted, log in as the same user and the installation program will resume automatically. Click on "Next" (twice) to continue with the installation.
- When installation has completed, click on "Finish".

# **3. UPGRADING TROPOS SUPERSEARCH**

#### **3.1 INTRODUCTION**

This section of the manual describes the procedures used to upgrade an TROPOS SuperSearch installation.

#### **3.2 INSTALLATION**

The TROPOS SuperSearch installation program will automatically upgrade any previous installation of the software. Follow the instructions in section 2.3.2.

#### **4. ERROR RECOVERY**

#### **4.1 DEINSTALLING TROPOS SUPERSEARCH**

This section describes the procedure for completely removing an entire installation of TROPOS SuperSearch.

- Log in to Windows as a user with administrative rights.
- From the Windows control panel, run the "Add/Remove programs" applet.
- Select the name of the software to be removed, and then click on "Remove…" ("Add/Remove…" on Windows NT).
- On the "Application Maintenance" dialog, select "Remove" and click on "Next".
- On the following dialog, click on "Next" to remove the software.
- On the following dialog, click on "Finish".

Free Manuals Download Website [http://myh66.com](http://myh66.com/) [http://usermanuals.us](http://usermanuals.us/) [http://www.somanuals.com](http://www.somanuals.com/) [http://www.4manuals.cc](http://www.4manuals.cc/) [http://www.manual-lib.com](http://www.manual-lib.com/) [http://www.404manual.com](http://www.404manual.com/) [http://www.luxmanual.com](http://www.luxmanual.com/) [http://aubethermostatmanual.com](http://aubethermostatmanual.com/) Golf course search by state [http://golfingnear.com](http://www.golfingnear.com/)

Email search by domain

[http://emailbydomain.com](http://emailbydomain.com/) Auto manuals search

[http://auto.somanuals.com](http://auto.somanuals.com/) TV manuals search

[http://tv.somanuals.com](http://tv.somanuals.com/)